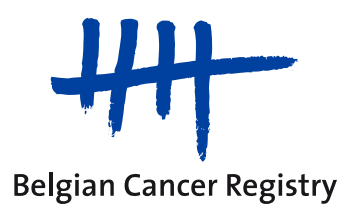

# **Paediatrics - Late effects (PLE) - WBCR manual**

Paediatrics - Late effects: WBCR manual fr v2.1 (01-09-2023)

# **Index**

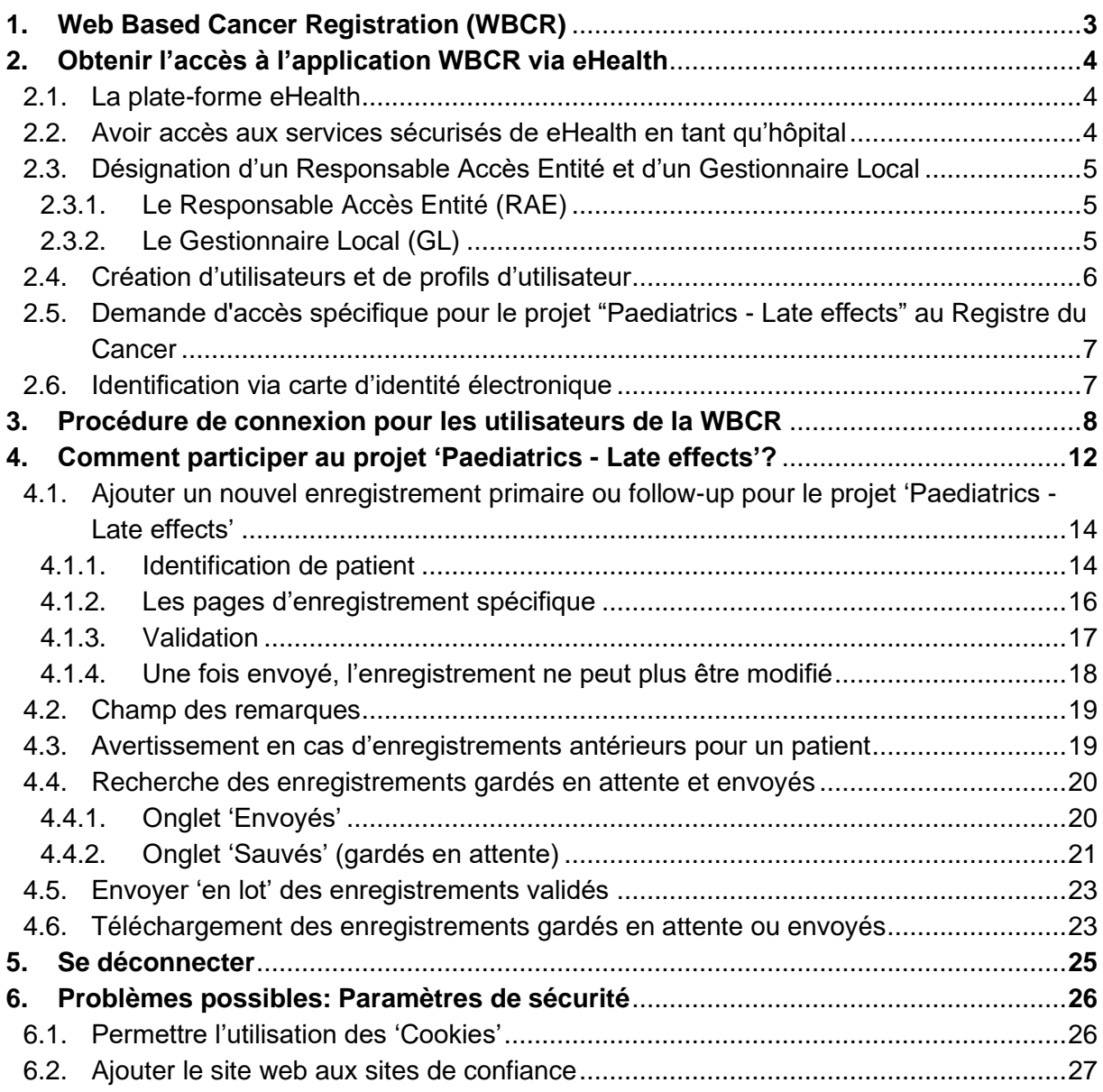

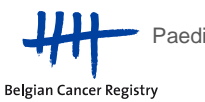

# <span id="page-2-0"></span>**1. Web Based Cancer Registration (WBCR)**

**L'application en ligne pour l'enregistrement du cancer, la WBCR,** est une application web, développée et gérée par la Fondation Registre du Cancer, qui permet d'introduire des données d'enregistrement via une interface en ligne facile à utiliser et de les transmettre à la Fondation Registre du Cancer de manière sécurisée.

Les avantages de l'application WBCR sont entre autres les suivants:

- Accès à l'application en ligne est **rigoureusement régularisé et strictement sécurisé**. L'accès à l'application en ligne s'effectue via la plateforme eHealth. Selon le profil qui lui a été attribué, l'utilisateur est autorisé ou non à consulter certaines données (vous trouverez plus d'informations sur ces profils dans la section 2.4).
- L'application en ligne WBCR contient des **contrôles internes** qui garantissent la qualité des données transmises. Avant son envoi, l'enregistrement est systématiquement soumis à un processus de validation, dont les résultats sont susceptibles de générer des avertissements ou des messages d'erreur qui s'affichent à l'écran (voir section 4.1.3).
- L'application permet aussi de **sauvegarder les enregistrements** avant leur envoi. La sauvegarde permet d'ajouter d'autres données disponibles (p.ex. des données qui ont trait aux traitements en cours ou projetés) (voir section 4.4).
- Les utilisateurs ont **accès à leurs propres données d'enregistrement**. L'application comporte plusieurs possibilités de consulter les enregistrements envoyés ou sauvegardés (voir section 4.4).
- La saisie des données est simplifiée grâce une **interface facile à utiliser**, proposant des textes explicatifs d'aide pour les principales variables.

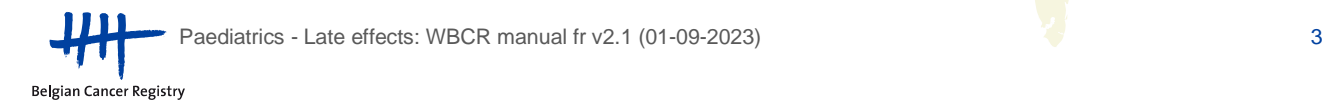

# <span id="page-3-0"></span>**2. Obtenir l'accès à l'application WBCR via eHealth**

#### <span id="page-3-1"></span>**2.1. La plate-forme eHealth**

La connexion à l'application en ligne pour l'enregistrement du cancer (WBCR) se fait via le service d'authentification de la plateforme eHealth. Via ce service d'authentification, l'identité et le statut de l'acteur du secteur de la santé sont vérifiés avant que l'accès à l'application WBCR ne soit accordée ou non.

Cela garantit que seuls les prestataires de soins/organismes autorisés aient accès aux informations personnelles auxquelles ils peuvent accéder. De cette façon, la sécurité des données peut être garantie en ce qui concerne la protection de la vie privée et le secret professionnel.

### <span id="page-3-2"></span>**2.2. Avoir accès aux services sécurisés de eHealth en tant qu'hôpital**

# **Attention: Si votre hôpital a déjà accès à ces services sécurisés, vous pouvez passer ce chapitre et vous rendre à la section 2.3.**

Les prestataires de soins ne peuvent s'annoncer sur les services sécurisés de eHealth que si votre entreprise ou votre hôpital:

- Demande l'accès aux services en ligne sécurisés de eHealth
- Désigne un Responsable Accès Entités (RAE)

**La demande d'accès** doit être introduite par un représentant de votre hôpital. Pour un hôpital affilié à l'ONSS (Office National de Sécurité Sociale) (hôpitaux privés), le responsable de l'institution sera un administrateur, associé ou chef d'entreprise. Pour les hôpitaux dépendant de l'ONSSAPL (Office National de Sécurité Sociale des Administrations Provinciales et Locales) (hôpitaux publics), il s'agit d'un responsable politique ou administratif.

Selon le statut de votre hôpital, la procédure à suivre pour la désignation d'un Responsable Accès Entité diffère. Les hôpitaux dépendant de l'ONSS doivent suivre la procédure online tandis que ceux dépendant de l'ONSSAPL doivent compléter un formulaire R8.

Toutes les informations concernant la demande d'accès aux services sécurisés d'eHealth sont à retrouver ici: [Comment accéder aux applications ? | eSanté \(fgov.be\)](https://www.ehealth.fgov.be/fr/page/comment-acceder-aux-applications-)

Paediatrics - Late effects: WBCR manual fr v2.1 (01-09-2023) 4

<span id="page-4-0"></span>**2.3. Désignation d'un Responsable Accès Entité (RAE) et d'un Gestionnaire Local (GL)**

### **Attention: Si le RAE et/ou le GL ont déjà été désignés, vous pouvez passer ce chapitre et vous rendre à la section 2.4.**

# <span id="page-4-1"></span>2.3.1. Le Responsable Accès Entité (RAE)

Le **Responsable Accès Entité (RAE)** est responsable des accès de l'organisation se déroulant via la plateforme eHealth. Pour faire ceci, il/elle utilise une application développée par eHealth: "Gestion d'accès pour Entreprises et Organisations". La gestion quotidienne de qualités spécifiques (sécurité sociale, secteur des soins de la santé, ...) peut être confiée à un Gestionnaire Local.

L'hôpital a une liberté totale pour le choix de son Responsable Accès Entité, il n'y a aucune restriction. Nous conseillons cependant de désigner quelqu'un de proche de la direction centrale. Le Responsables Accès Entité sera responsable de toutes les applications sécurisées par eHealth y compris celle de l'enregistrement du cancer de la Fondation Registre du Cancer.

Les informations concernant la première procédure d'inscription du RAE sont à retrouver dans le manuel d'utilisation: "Aide à la première connexion d'un Responsable Accès Entité": [https://www.ehealth.fgov.be/sites/activeprd.ehealth.fgov.be/files/assets/fr/pdf/access/ehealth\\_premiere](https://www.ehealth.fgov.be/sites/activeprd.ehealth.fgov.be/files/assets/fr/pdf/access/ehealth_premiere_connection_rae.pdf) [\\_connection\\_rae.pdf](https://www.ehealth.fgov.be/sites/activeprd.ehealth.fgov.be/files/assets/fr/pdf/access/ehealth_premiere_connection_rae.pdf)

Le lien vers l'application "Gestion d'accès pour Entreprises et Organisations" est également disponible sur: [https://www.socialsecurity.be/site\\_fr/eHealth/login.htm](https://www.socialsecurity.be/site_fr/eHealth/login.htm)

# <span id="page-4-2"></span>2.3.2. Le Gestionnaire Local (GL)

Un **Gestionnaire Local (GL)** gère, pour le compte de votre organisation, l'accès à tous les services et applications sécurisés sur la plate-forme eHealth.

Les **tâches** du GL sont la création des utilisateurs et l'attribution des profils d'utilisateurs ainsi que des relations hiérarchiques entre médecin et personnel administratif.

Il peut éventuellement partager sa responsabilité avec un **co-gestionnaire local**. Un GL peut à son tour déléguer la gestion des utilisateurs à des gestionnaires d'une **sous-division**.

Pour des questions spécifiques concernant (les tâches de) le RAE ou le GL, vous pouvez vous adresser au Contact center d'eHealth: tel. 02/788.51.55 du lundi au vendredi de 7h à 20h.

# <span id="page-5-0"></span>**2.4. Création d'utilisateurs et de profils d'utilisateur**

Pour la gestion des utilisateurs et des accès, le GL ou le RAE utilise l'application "Gestion d'accès pour Entreprises et Organisations".

Via cette application, le GL peut créer des accès à eHealth pour les utilisateurs de son organisation et attribuer les profils nécessaires. Ces profils détermineront quels droits d'accès l'utilisateur a au sein d'une application définie.

Les profils qui peuvent être attribués à un utilisateur dans le cadre de l'application en ligne pour l'enregistrement du cancer (WBCR) sont les suivants:

- o WBCR Médecin Spécialiste (anciennement Médecin de type A): un médecin spécialiste n'a, au sein de l'application WBCR, accès qu'a ses propres enregistrements.
- o WBCR Coordinateur Oncologique (anciennement Médecin de type B): un Coordinateur Oncologique a, au sein de l'application WBCR, accès aux enregistrements de tout l'hôpital.
- o Administratif: il arrive souvent que l'enregistrement du cancer soit réalisé par du personnel administratif et non par des médecins. Pour ces non-médecins ayant accès à l'application WBCR, le profil 'personnel administratif' est utilisé. Étant donné que le personnel administratif travaille quand même avec des données médicales, ce personnel au sein de l'application WBCR, doit toujours être sous la responsabilité d'un médecin. C'est pour ça qu'une personne administrative est toujours liée à un (ou plusieurs) médecin(s) (via 'fonctions et responsabilités hiérarchiques' au sein de l'application 'Gestion d'accès pour Entreprises et Organisations'). Le personnel administratif reçoit, au sein de l'application WBCR, les mêmes droits que ceux des médecins responsables.

**Remarque:** Pour le projet d'enregistrement spécifique "Paediatrics - Late effects", des accès limités ont été définis. Seules les personnes qui ont été renseignées au Registre du Cancer ont accès à ce projet (voir Section 2.5). Par conséquent, les coordinateurs oncologiques ne pourront accéder à ces enregistrements, sauf s'ils avaient également reçu l'accès spécifiquement du Registre du Cancer. Il est recommandé qu'au sein d'une organisation, chaque médecin ait accès à l'ensemble des enregistrements pour son organisation pour ce projet. Par conséquent, nous recommandons de relier hiérarchiquement les profils de toutes les personnes qui vont enregistrer pour ce projet à un dernier médecin responsable.

**Remarque**: L'introduction d'utilisateur dans l'application 'Gestion d'accès pour Entreprises et Organisations' nécessite de compléter un nom d'utilisateur et un mot de passe pour chaque utilisateur. Ceux-ci ne sont pas utilisés par la WBCR et ne nécessitent pas de leur être communiqués.

Une fois qu'un utilisateur a été correctement ajouté dans la base de données de même que son profil et ses relations hiérarchiques, il aura accès à la WBCR.

# <span id="page-6-0"></span>**2.5. Demande d'accès spécifique pour le projet "Paediatrics - Late effects" au Registre du Cancer**

Le projet d'enregistrement spécifique "Paediatrics - Late effects" est un des modules d'enregistrement au sein de l'application du Registre du Cancer. L'accès à ce module d'enregistrement doit être demandé séparément au Registre du Cancer et nécessite l'approbation d'un (des) pédiatre(s) impliqué(s) de votre organisation.

Cet accès doit être demandé via: [PaedLateEffects@registreducancer.be.](mailto:PaedLateEffects@registreducancer.be)

# <span id="page-6-1"></span>**2.6. Identification via carte d'identité électronique**

L'identité des utilisateurs est vérifiée au moment de la connexion. Les utilisateurs ne peuvent se connecter que s'ils disposent d'une carte d'identité électronique (eID). C'est le moyen le plus sûr de vous identifier. Vous pouvez également vous identifier via 'Itsme' (plus d'informations via [https://www.itsme.be/\)](https://www.itsme.be/).

La majorité de la population dispose déjà d'une eID. Si ce n'est pas le cas, cette carte peut être demandée par l'utilisateur en se rendant à la maison communale. Veuillez tenir compte du fait que le délai de livraison peut atteindre 3 semaines.

Pour que l'eID puisse être utilisée, il faut avoir un lecteur de carte et sur l'ordinateur de l'utilisateur doivent être installés:

- Le lecteur de carte (libre à choisir, plus d'informations sur www.cardreaders.be)
- Logiciel pour lire l'eID (téléchargement gratuit à [http://eid.belgium.be\)](http://eid.belgium.be/)

**Attention:** L'eID fonctionne à l'aide d'un code PIN. Ce code PIN sera nécessaire pour vous connecter à l'application.

# <span id="page-7-0"></span>**3. Procédure de connexion pour les utilisateurs de la WBCR**

**Le moyen le plus simple** afin de vous connecter à la WBCR est d'utiliser **l'adresse web de l'application**:

- Allez sur<https://www.enregistrementducancer.be/wbcr>
- Si vous obtenez un avertissement de sécurité, confirmez que vous souhaitez poursuivre.
- Sélectionnez 'Continuer en Français' (Figure 1)

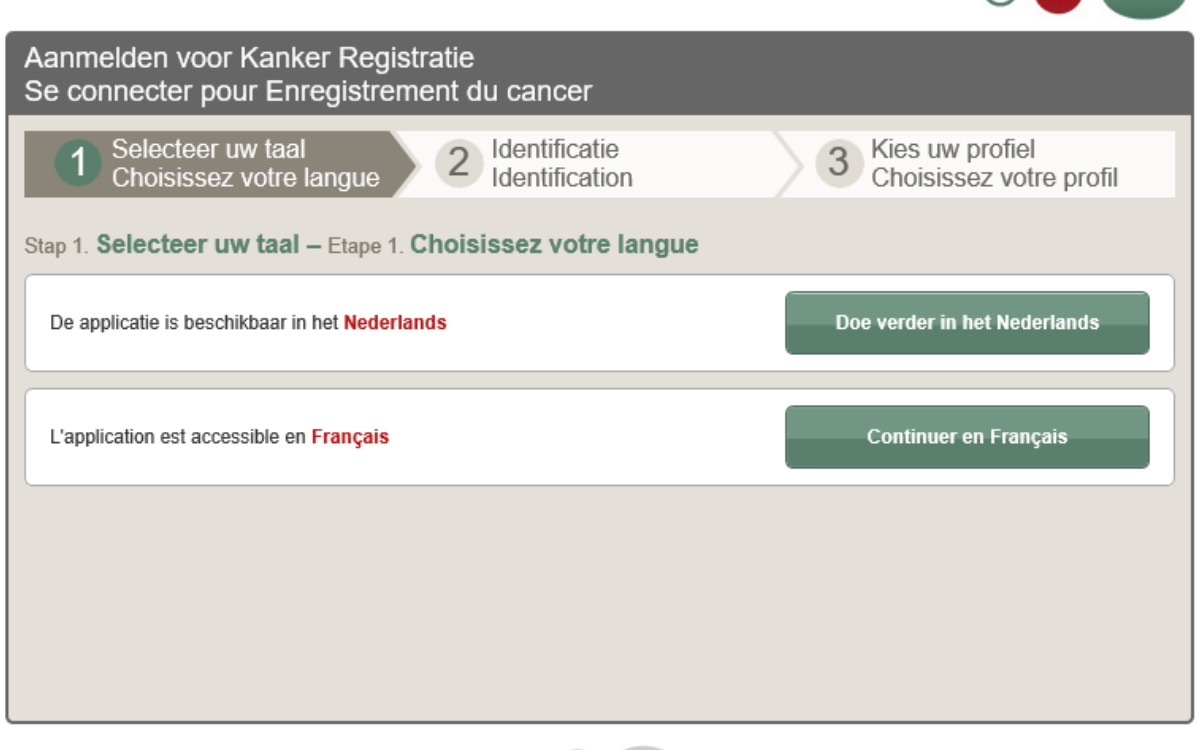

Copyright ©2013 e Health Disclaimer Persoonlijke gegevens | Gebruikersreglement |

**Figure 1.** Choisissez votre langue.

- Introduisez votre eID dans le lecteur de carte. Sélectionnez 'Continuez avec carte d'identité électronique' et cliquez sur 'Identification' si nécessaire (Figure 2)
- Sélectionnez le certificat<sup>1</sup> à votre nom et introduisez votre code PIN (une fenêtre popup apparaît après sélection 'Continuez avec carte d'identité électronique') (Figure 3)
- En dessous de 'Au sein de l'organisation', choisissez l'hôpital pour lequel vous enregistrerez et cliquez sur 'Se connecter' (Figure 4)
- Vous arrivez dans l'application

Paediatrics - Late effects: WBCR manual fr v2.1 (01-09-2023) 8 8 8

 $O - e$  Health

<sup>&</sup>lt;sup>1</sup> Ce certificat apparaît automatiquement si le lecteur de carte et le logiciel pour la carte d'identité électronique (eID) ont été installés correctement.

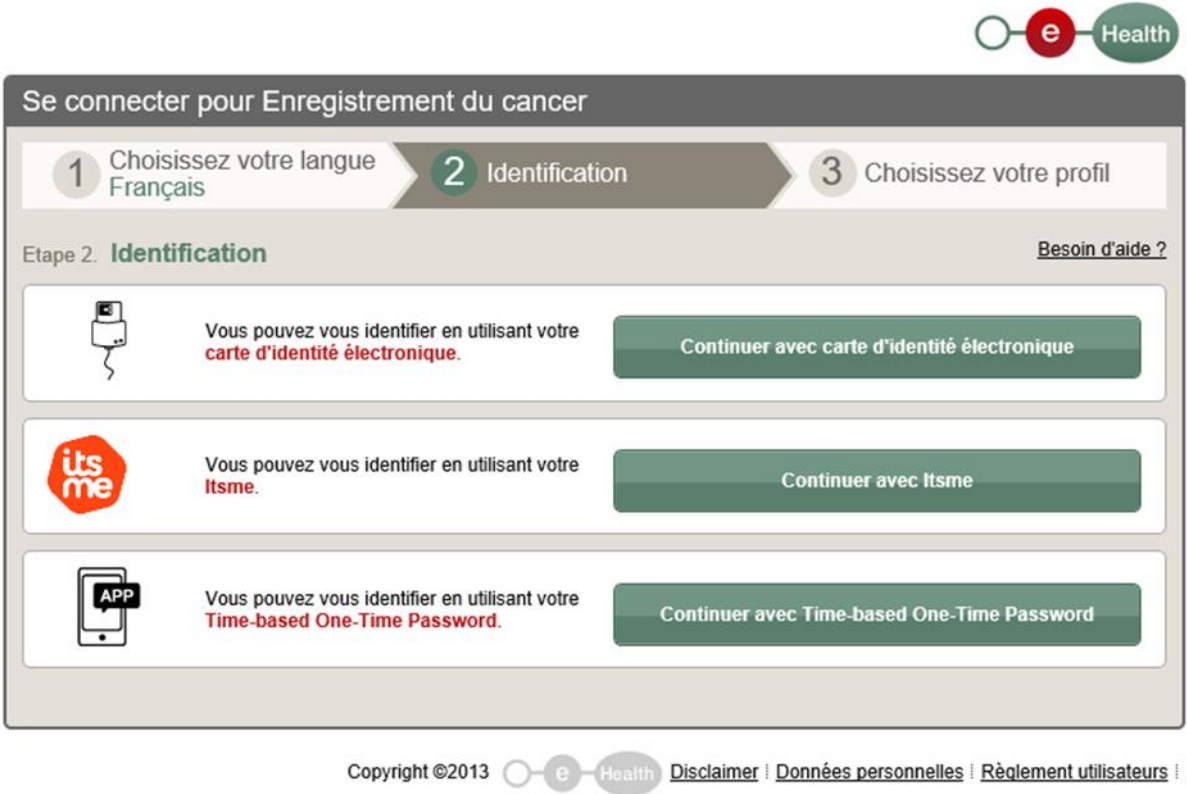

**Figure 2.** Identification.

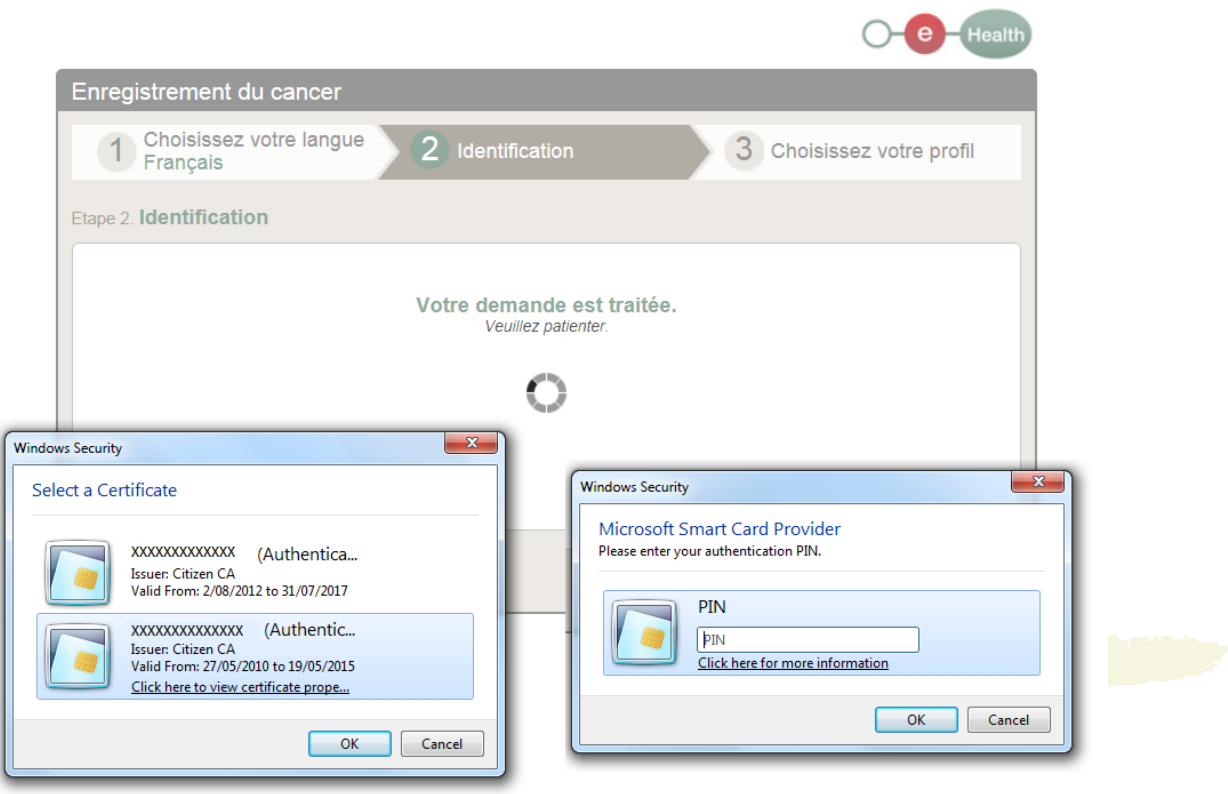

**Figure 3.** Sélectionnez le certificat à votre nom et introduisez votre code PIN.

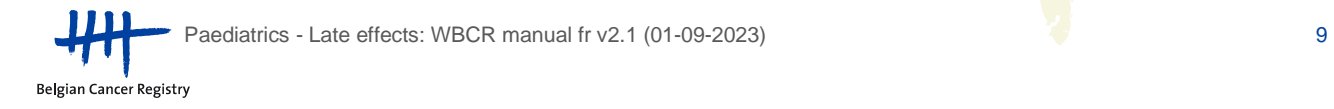

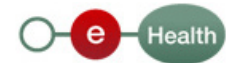

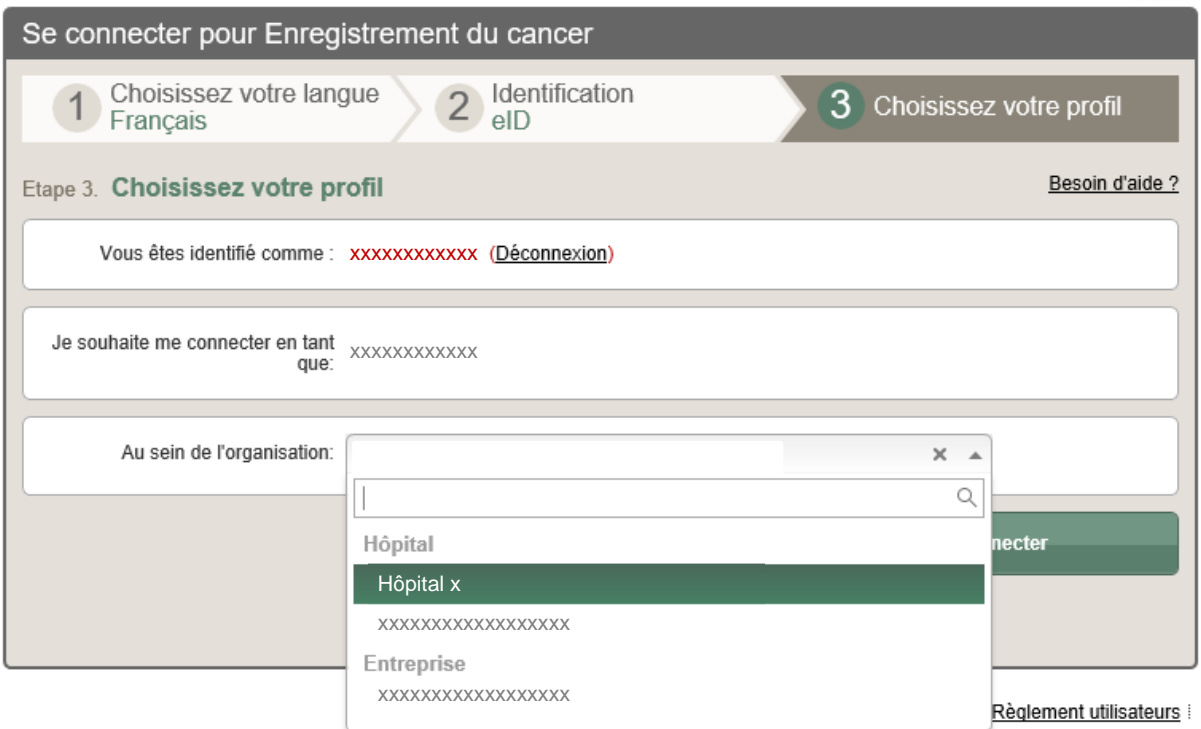

**Figure 4.** Choisissez l'hôpital pour lequel vous enregistrerez.

Une **deuxième manière** de vous connecter à la WBCR est de **passer par le site web de la Fondation Registre du Cancer:**

- Allez sur [http://www.registreducancer.be](http://www.registreducancer.be/)
- Cliquez sur 'Enregistrement du cancer' sur le côté gauche de votre écran et puis sur 'Web Based Cancer Registration' (Figure 5)
- Cliquez sur le bouton bleu 'WBCR'
- Suivez les étapes décrites dans les Figures 1 à 4
- Vous arrivez dans l'application

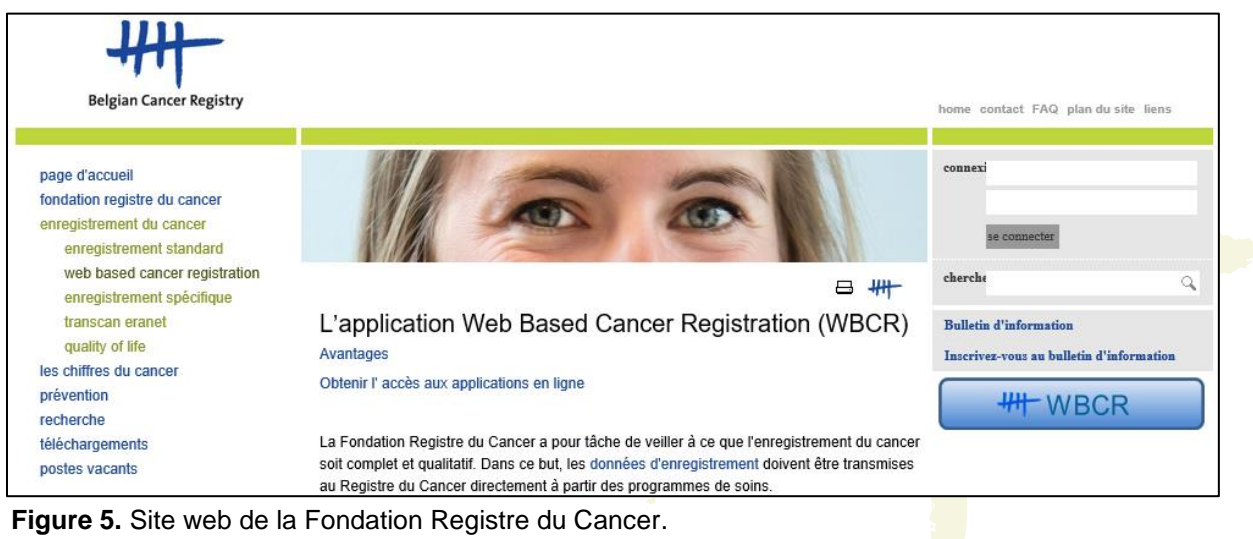

Paediatrics - Late effects: WBCR manual fr v2.1 (01-09-2023) 10

Une **troisième manière de vous connecter à la WBCR** est de passer par **le portail d'eHealth:**

- Allez sur<https://www.ehealth.fgov.be/fr/a-propos-esante> et cliquez sur le bouton 'My eHealth'
- Introduisez votre eID dans le lecteur de carte. Sélectionnez 'Continuez avec carte d'identité électronique' (Figure 2) et cliquez sur 'Identification' si nécessaire
- Sélectionnez le certificat à votre nom et introduisez votre code PIN (une fenêtre popup apparaît après sélection 'Continuez avec carte d'identité électronique') (Figure 3)
- Votre eHealthBox apparaîtra à l'écran et vous cliquez alors tout en bas, près de 'Favoris', sur le lien 'Enregistrement du cancer' (Figure 6)
- En dessous de 'Au sein de l'organisation', choisissez l'hôpital pour lequel vous enregistrerez et cliquez sur 'Se connecter' (Figure 4)
- Vous arrivez dans l'application

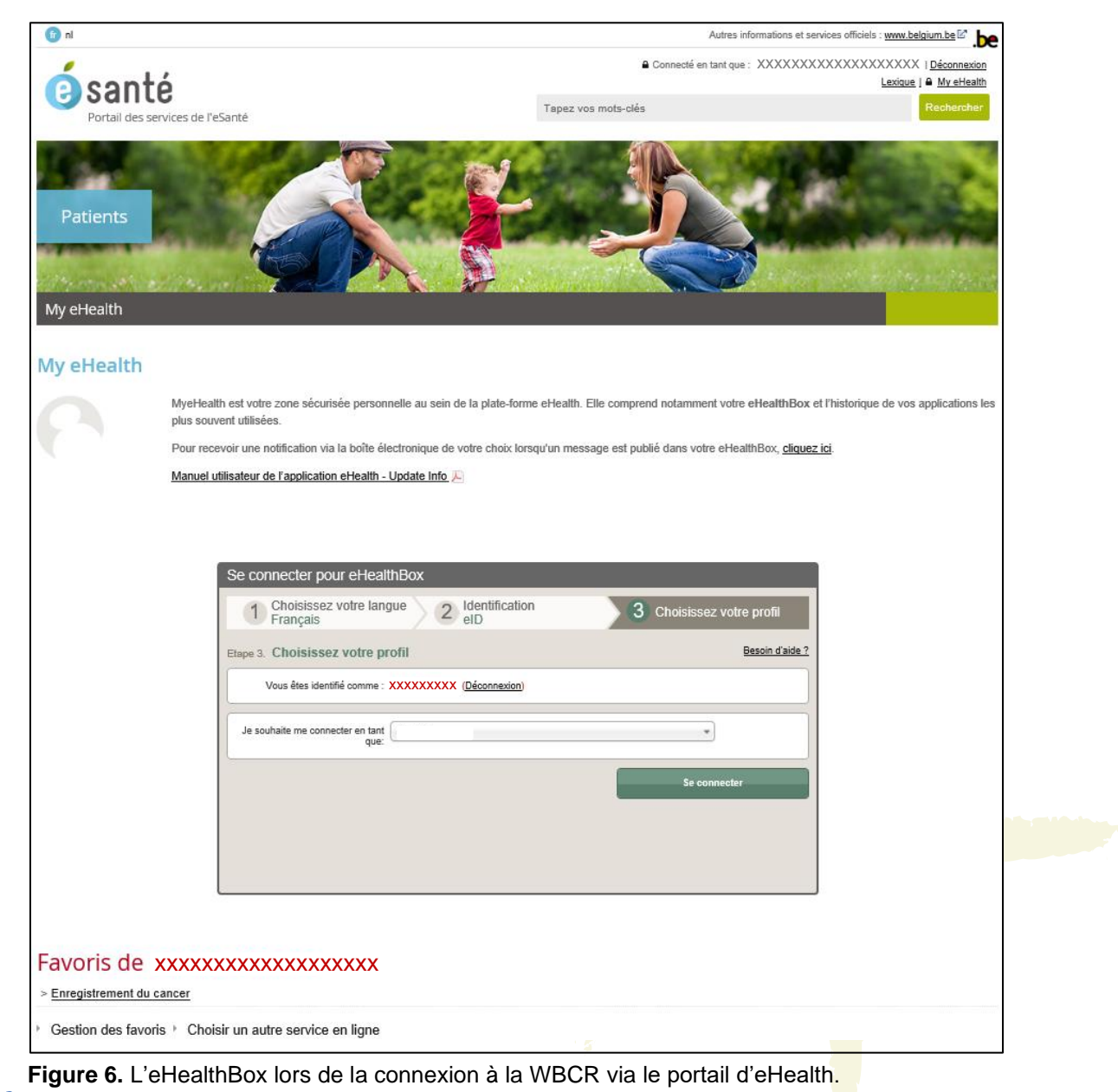

Paediatrics - Late effects: WBCR manual fr v2.1 (01-09-2023) 11

# <span id="page-11-0"></span>**4. Comment participer au projet 'Paediatrics - Late effects'?**

Avant de pouvoir aller plus loin dans l'application d'enregistrement du cancer, vous devez marquer votre accord avec les conditions d'utilisation. Un lien vers les conditions d'utilisation de l'application online d'enregistrement du cancer ('Application web d'enregistrement du cancer – Conditions générales d'utilisation') est disponible sur la page d'introduction (Figure 7).

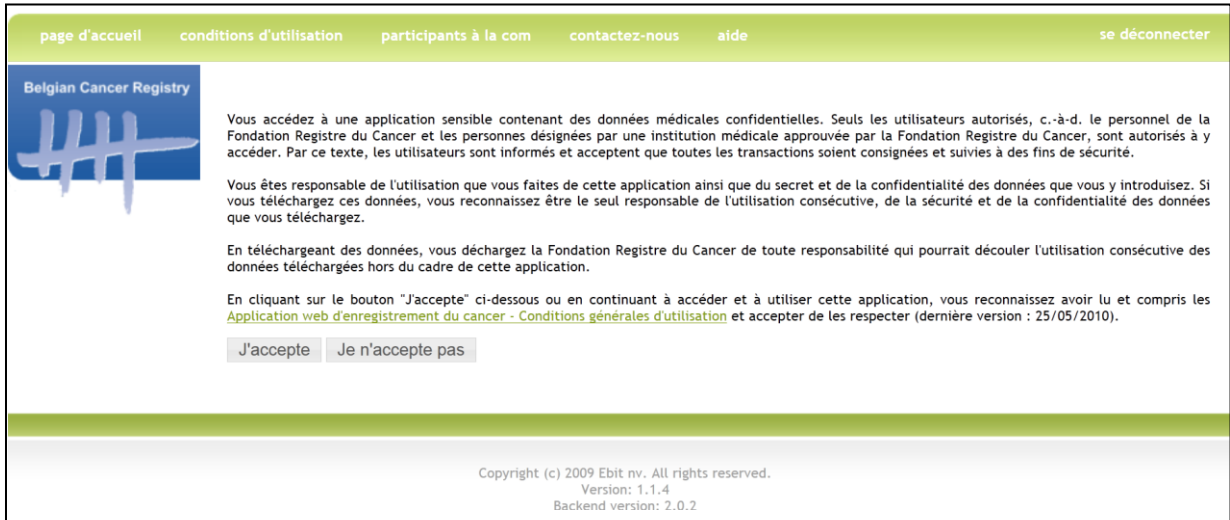

**Figure 7**. Page d'introduction de l'application online d'enregistrement du cancer.

Après avoir marqué votre accord avec les conditions d'utilisation, vous arrivez sur la page d'accueil de la WBCR (figure 8).

Sur la **page d'accueil de la WBCR**, vous retrouvez **différents modules d'enregistrement**. En première position, on retrouve le module pour l'enregistrement général du cancer. En dessous, sont situés les différents modules pour les projets d'enregistrement spécifique.

Pour l'enregistrement d'un projet spécifique, des variables plus spécifiques sont demandées en comparaison avec l'enregistrement légalement obligatoire, de même pour le projet 'Paediatrics - Late effects'.

Les variables spécifiques pour le projet 'Paediatrics - Late effects' peuvent être complétées directement en ajoutant un nouvel enregistrement ou un follow-up dans le module spécifique du projet accessible sur la page d'accueil de la WBCR (Figure 8).

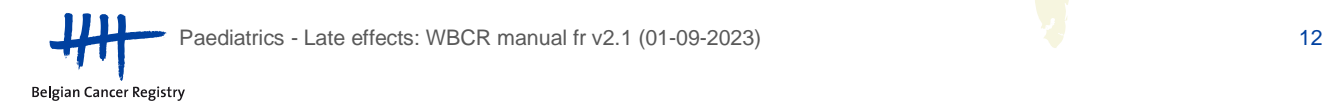

En plus d'ajouter de nouveaux types d'enregistrements, il existe désormais - pour chacun des modules d'enregistrement - un certain nombre d'actions courantes présentées sous forme d'icônes dont la signification est précisée dans la légende. La légende apparaît si on clique sur l'icône du point d'interrogation à côté du module 'Enregistrements généraux'.

# **Les actions liées à ces petites icônes sont toujours d'application au sein du module dans lequel on travaille.**

La signification des actions possibles est détaillée dans les parties suivantes.

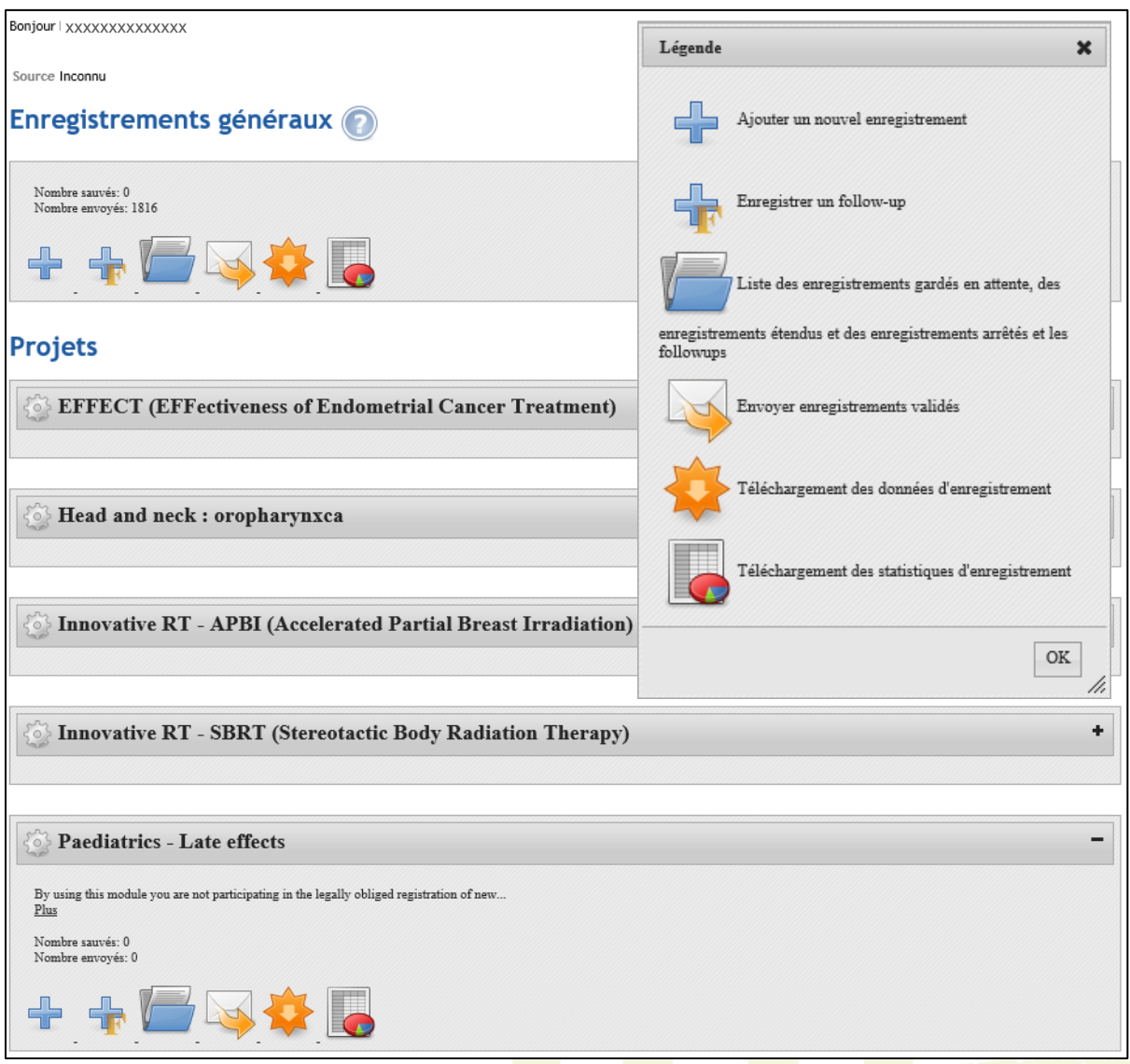

Figure 8. Page d'accueil de l'application online pour l'enregistrement du cancer (Web Based Cancer Registration ou WBCR). Au-dessus: le module pour l'enregistrement général du cancer, en-dessous: les différents modules pour les projets d'enregistrement spécifiques par ordre alphabétique, entre autres le module 'Paediatrics - Late effects'. Par module, plusieurs actions sont représentées à l'aide de petites icônes, dont la signification se trouve dans la légende.

<span id="page-13-0"></span>**4.1. Ajouter un nouvel enregistrement primaire ou follow-up pour le projet 'Paediatrics - Late effects'**

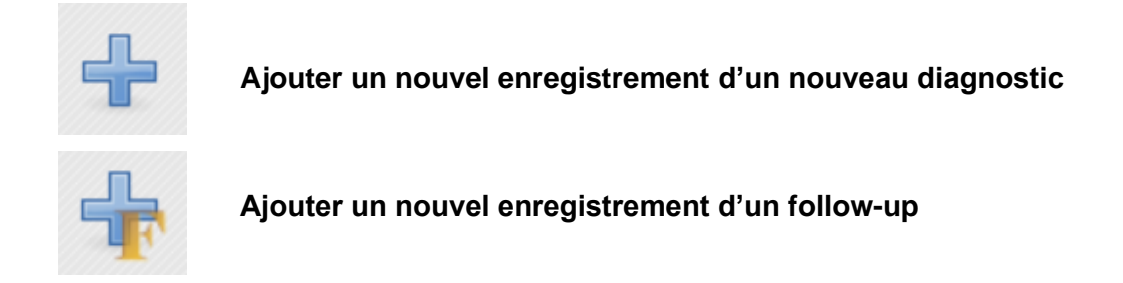

# <span id="page-13-1"></span>4.1.1. Identification de patient

Chaque enregistrement commence avec l'identification du patient (Figure 9). Les données d'identification du patient peuvent être introduites sur cette page. Ce n'est que lorsque ces données sont entrées correctement que vous pouvez cliquer sur 'Suivant'.

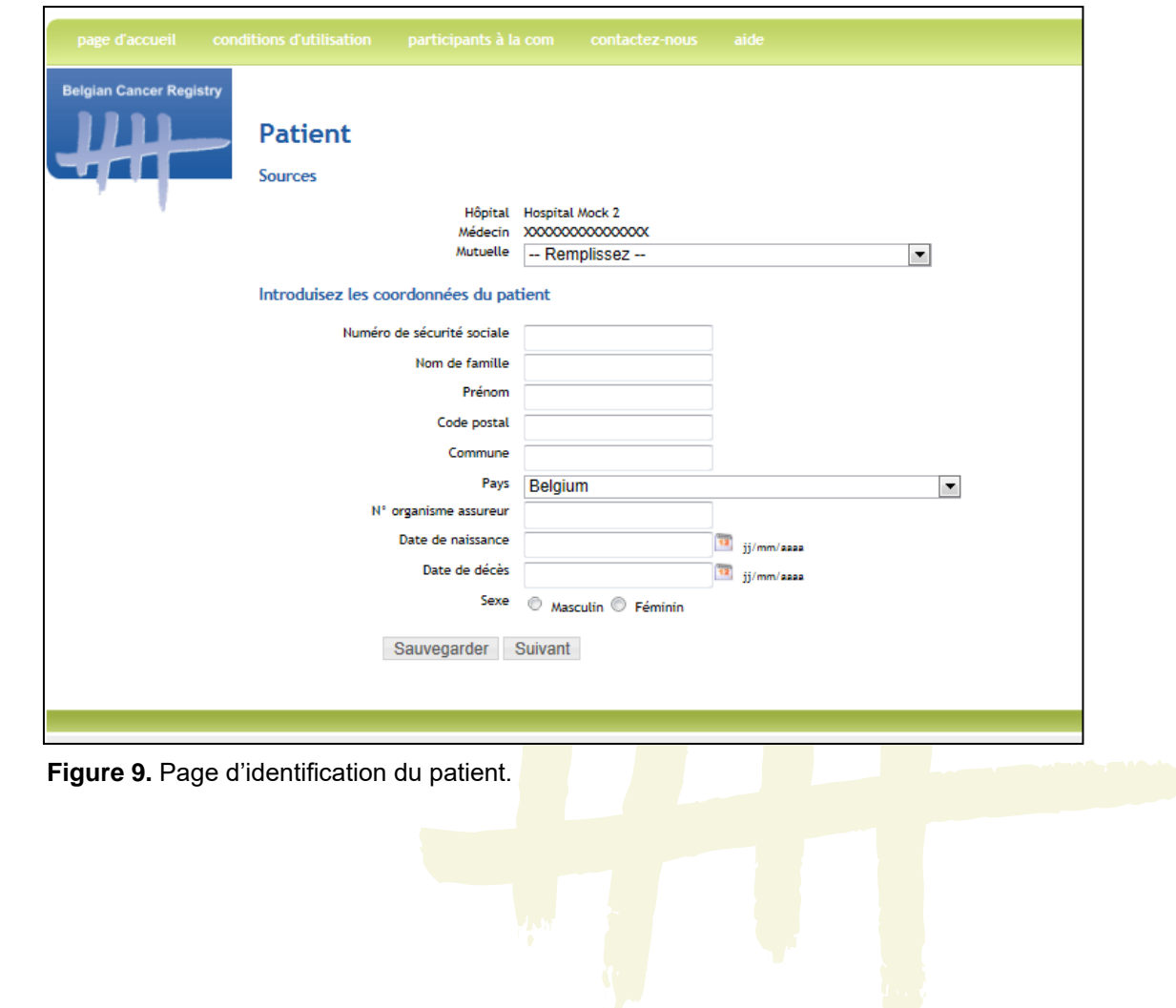

La WBCR dispose du **web service 'IdentifyPerson'** (mis à disposition par eHealth) qui rend l'entrée des données du patient lors de l'enregistrement, plus rapide et plus conviviale. Lorsque vous introduisez le numéro NISS du patient, l'application en arrière-plan va chercher les données administratives correspondantes (telles que nom, prénom, date de naissance et ainsi de suite) au Registre national ou à la Banque Carrefour de la Sécurité Sociale. Les données obtenues sont alors automatiquement remplies.

#### **Remarque:**

Il est possible que les données administratives ne soient pas automatiquement complétées après avoir introduit le numéro NISS. Dans ce cas, il y a deux causes possibles:

- 1) Le numéro NISS introduit est incorrect. De par ce fait, le numéro n'est pas reconnu par le web service et les données d'identification ne peuvent pas être complétées. Par conséquent, vérifiez toujours si le numéro NISS a été entré correctement.
- 2) Il est possible que le web service soit (temporairement) hors service. Vous avez alors la possibilité a) d'attendre que le web service fonctionne à nouveau avant d'introduire l'enregistrement ou b) d'introduire les données d'identification du patient vous-même (les champs obligatoires sont: nom de famille, prénom, code postal, commune, date de naissance et sexe).

S'il y a une erreur dans le numéro NISS que vous avez introduit, l'application WBCR affichera un message d'erreur mentionnant un numéro NISS non valide lorsque vous tentez d'aller à la page suivante (Figure 10).

Pendant l'enregistrement, lorsque vous introduisez un numéro NISS pour lequel un/des enregistrement(s) figure(nt) déjà dans la banque de donnée, une mention de cet/ces enregistrement(s) apparaîtra, avec la possibilité de cliquer sur un lien vers l'aperçu du/des enregistrement(s) en question (voir section 4.3).

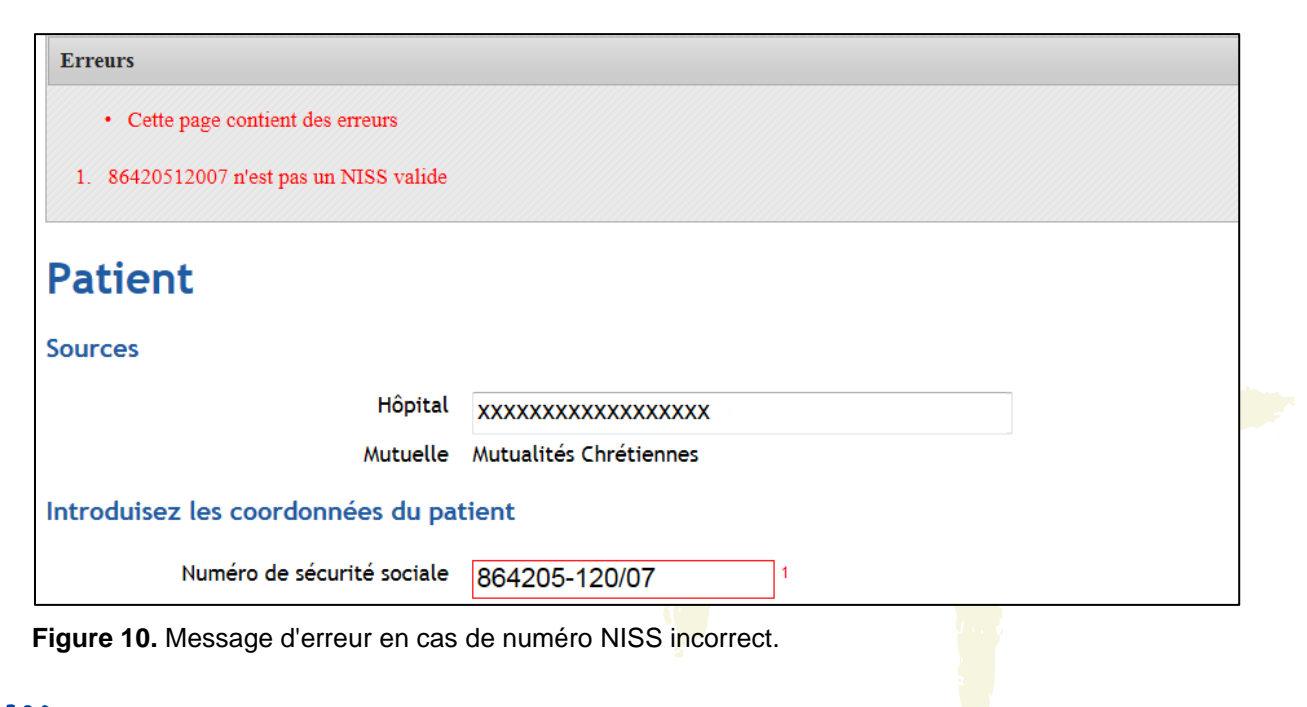

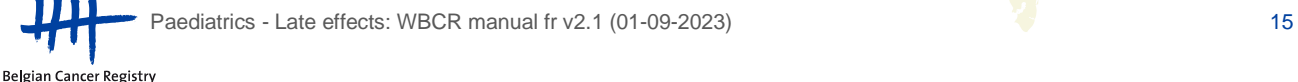

# <span id="page-15-0"></span>4.1.2. Les pages d'enregistrement spécifique

Après avoir complété les données administratives du patient, vous vous retrouvez directement sur les pages d'enregistrement spécifiques au projet 'Paediatrics - Late effects' (3 pages par formulaire d'enregistrement). Ici vous pouvez enregistrer les variables spécifiques au projet. Vous trouverez plus d'informations à ce sujet dans le manuel du projet (PLE Project manual + FAQ).

**A tout moment**, lors de la saisie de votre enregistrement, il existe une possibilité d'entrer des données à **sauvegarder** de sorte que vous pouvez terminer ultérieurement l'enregistrement (Figure 11).

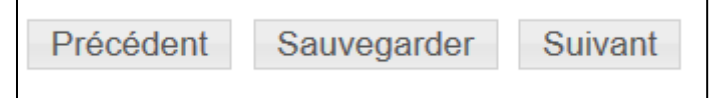

**Figure 11.** Les options en bas de chacune des pages d'enregistrement.

Si vous avez terminé complètement l'enregistrement, vous arriverez sur une page rétrospective où l'enregistrement complet est à nouveau résumé. Dans cet aperçu, vous pouvez choisir parmi un certain nombre de possibilités d'actions à l'aide des boutons situés en bas de la page d'enregistrement (Figure 12):

- 1. Précédent: Via ce bouton, vous pouvez retourner à la page précédente.
- 2. Vers les données administratives: Via ce bouton, vous pouvez retourner vers la page d'identification du patient.
- 3. Vers les données médicales: Via ce bouton, vous pouvez retourner vers la première page d'enregistrement spécifique du projet.
- 4. Sauvegarder: Via ce bouton, vous sauvez le formulaire d'enregistrement. Vous pouvez alors le remplir et l'envoyer plus tard.
- 5. Envoyer: Via ce bouton, vous envoyez l'enregistrement à la Fondation Registre du Cancer.
- 6. Envover et imprimer: Via ce bouton, vous envoyez l'enregistrement et vous avez la possibilité d'imprimer les données de l'enregistrement (en format pdf).
- 7. Imprimer un enregistrement: Via ce bouton, vous pouvez imprimer l'enregistrement (en format pdf).

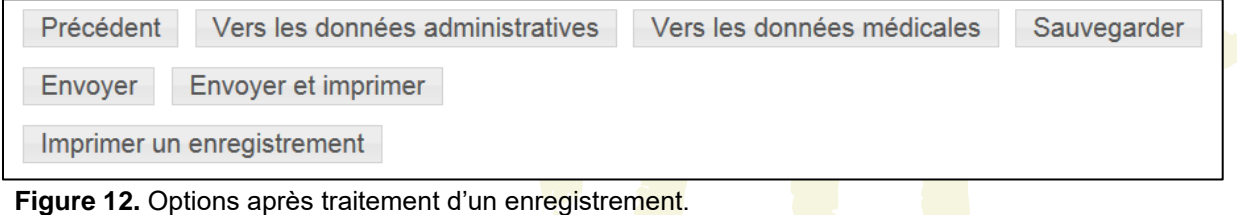

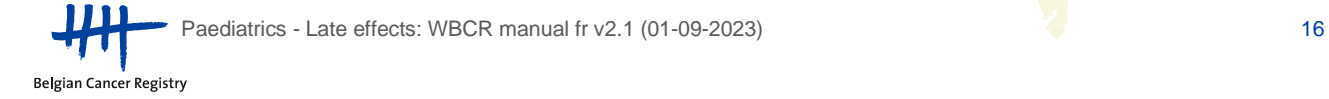

#### <span id="page-16-0"></span>4.1.3. Validation

Ce n'est que **lorsque toutes les données ont été correctement et complètement remplies**, que vous obtiendrez la **possibilité d'envoyer** l'enregistrement à la Fondation Registre du Cancer. Seulement dans ce cas, les bouton 'Envoyer' et 'Envoyer et imprimer' seront visibles.

Dans l'application online WBCR, un certain nombre de contrôles internes sont prévus afin de garantir la qualité des données transmises. Avant qu'un enregistrement puisse être envoyé, celui-ci est toujours validé. En fonction du résultat de cette validation, des **avertissements ou des messages d'erreurs** peuvent être montrés à l'utilisateur (Figure 13).

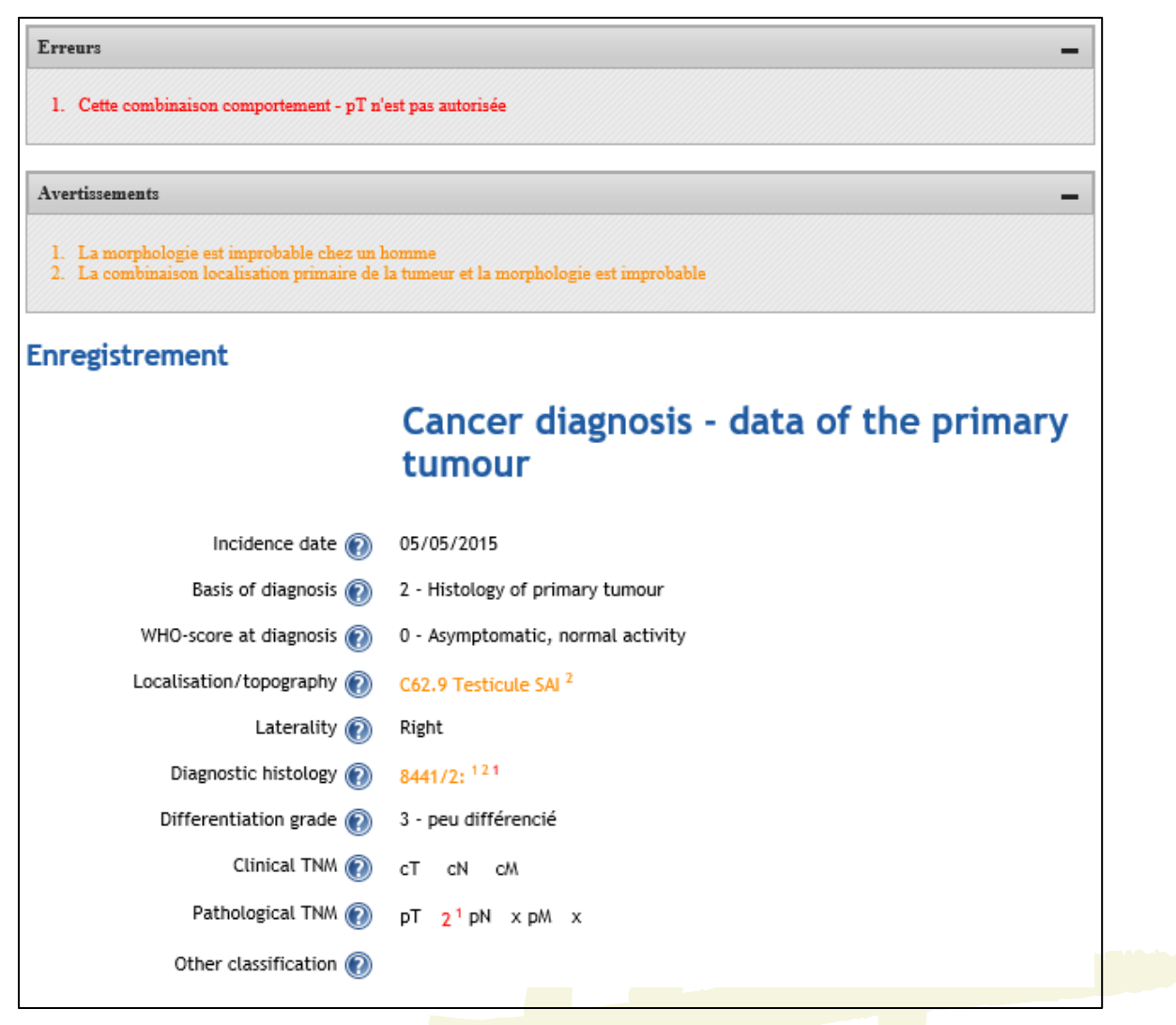

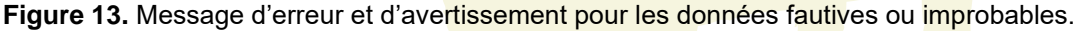

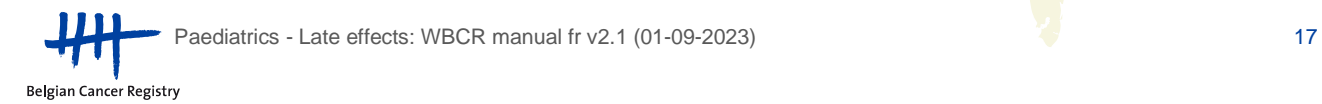

Lorsque les données sont fausses ou peu plausibles, l'utilisateur reçoit un message d'erreur (indiqué en rouge) ou un avertissement (indiqué en orange):

- **Un message d'erreur** indique que des données fautives ont été entrées ou que des champs obligatoires n'ont pas été remplis. La cause sous-jacente du/des messages(s) d'erreur doit être corrigée avant que l'enregistrement puisse être envoyé.
- **Un avertissement** signale des données qui semblent peu probables (p.ex., un diagnostic histologique très rare dans une localisation tumorale déterminée ou une topographie vaguement codée). Les données auxquelles l'avertissement se réfère doivent être contrôlées minutieusement et doivent être vérifiées afin de déterminer si elles sont effectivement justes. Si vous avez la certitude que les informations sont correctes, veuillez, dans le champ des remarques, confirmer que les données ont été contrôlées et sont en effet correctes (Figure 14). Ensuite, vous pouvez envoyer l'enregistrement à la Fondation Registre du Cancer.

S'il y a encore des erreurs présentes dans l'enregistrement ou des avertissements non encore résolus ou confirmés, les boutons 'Envoyer' et 'Envoyer et imprimer' ne sont pas visibles.

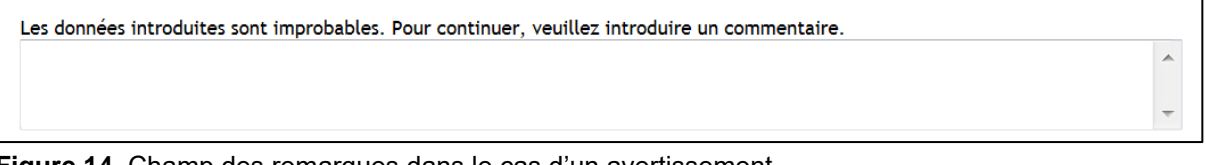

**Figure 14.** Champ des remarques dans le cas d'un avertissement.

#### <span id="page-17-0"></span>4.1.4. Une fois envoyé, l'enregistrement ne peut plus être modifié

Cependant, si vous voulez encore modifier certaines variables après envoi (par exemple si vous souhaitez rectifier des informations erronées ou si vous voulez ajouter des informations additionnelles à l'enregistrement), vous pouvez suivre la procédure suivante:

Introduisez un nouvel enregistrement avec la correction/l'ajout des variables incorrectes ou absentes et mentionnez dans le champ des remarques qu'il s'agit d'une correction/ complément d'un enregistrement précédent (de préférence avec la précision du numéro de référence WBCR de l'enregistrement précédent et de la variable pour laquelle une correction a été apportée) (voir section 4.2) (p.ex. "corrected version of 000000 concerning chemotherapy").

# <span id="page-18-0"></span>**4.2. Champ des remarques**

Le champ des remarques peut être utilisé pour ajouter des informations supplémentaires à l'enregistrement. Ces informations restent disponibles pour vous et pour nous (Figure 15).

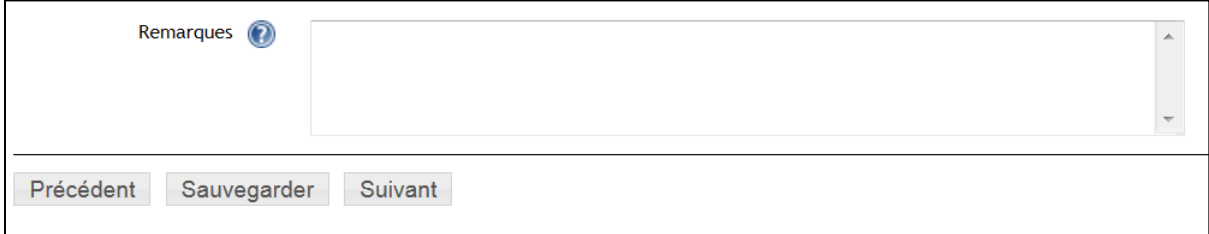

**Figure 15. Champ des remarques.** 

#### <span id="page-18-1"></span>**4.3. Avertissement en cas d'enregistrements antérieurs pour un patient**

Lorsque, au cours de l'enregistrement, vous introduisez un numéro NISS dans la page d'identification du patient pour lequel des enregistrements apparaissent dans la base de données du module enregistrement dans lequel vous êtes actif à ce moment-là, un message vous proposant un lien s'affichera. Via ce lien, vous pourrez accéder à un aperçu des enregistrements en question (Figure 16).

Si vous recevez ce message, vous aurez l'option de: 1) soit poursuivre avec un nouvel enregistrement ou 2) consulter l'aperçu des enregistrements précédents du patient soit via les liens vers la liste des enregistrements et follow-up gardés en attente et clôturés (voir section 4.4).

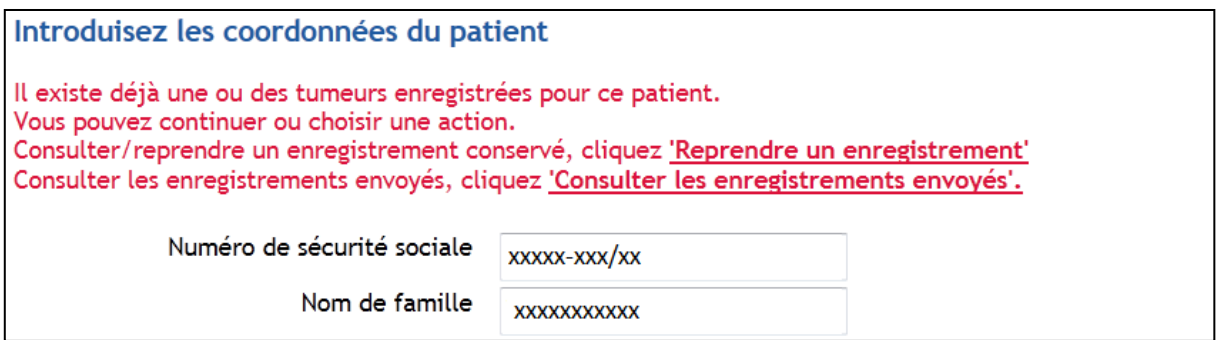

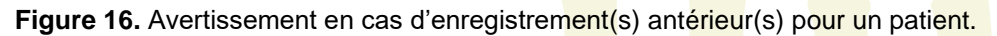

# <span id="page-19-0"></span>**4.4. Recherche des enregistrements gardés en attente et envoyés**

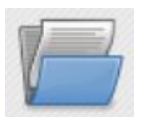

**Liste de tous les enregistrements gardés en attente, des enregistrements étendus et des enregistrement arrêtés et les follow-ups**

- Via l'icône en haut, vous pouvez rechercher vos enregistrements envoyés ou gardés en attente sur base du numéro NISS. Ensuite, vous pourrez consulter, imprimer télécharger et éventuellement modifier (si gardés en attente) ou encore envoyer vos enregistrements.
- Une différence est faite entre les enregistrements gardés en attente ou envoyés. Les différents types d'enregistrements peuvent être retrouvés via les onglets spécifiques: 'Envoyés' et 'Sauvés'.

#### <span id="page-19-1"></span>4.4.1. Onglet 'Envoyés'

Pour les enregistrements envoyés vous recevez 2 listes de résultats:

- 1) **Dans la première liste** se trouvent les enregistrements qui ont déjà été envoyés dans le module d'enregistrement actif et auxquels vous avez accès selon votre profil. Si votre recherche donne plusieurs résultats, vous pouvez d'une part consulter séparément chacun des cas, les télécharger ou les imprimer. D'autre part, il est aussi possible de télécharger une sélection ou tous les enregistrements dans un fichier csv ou txt (Figure 17).
- 2) **Dans la deuxième liste**, vous avez également un aperçu des enregistrements envoyés pour le patient en question mais dont vous n'avez pas d'accès. Seul le nom du médecin, la source qui a réalisé l'enregistrement et la date de l'incidence de la tumeur enregistrée sont visibles (Figure 17).

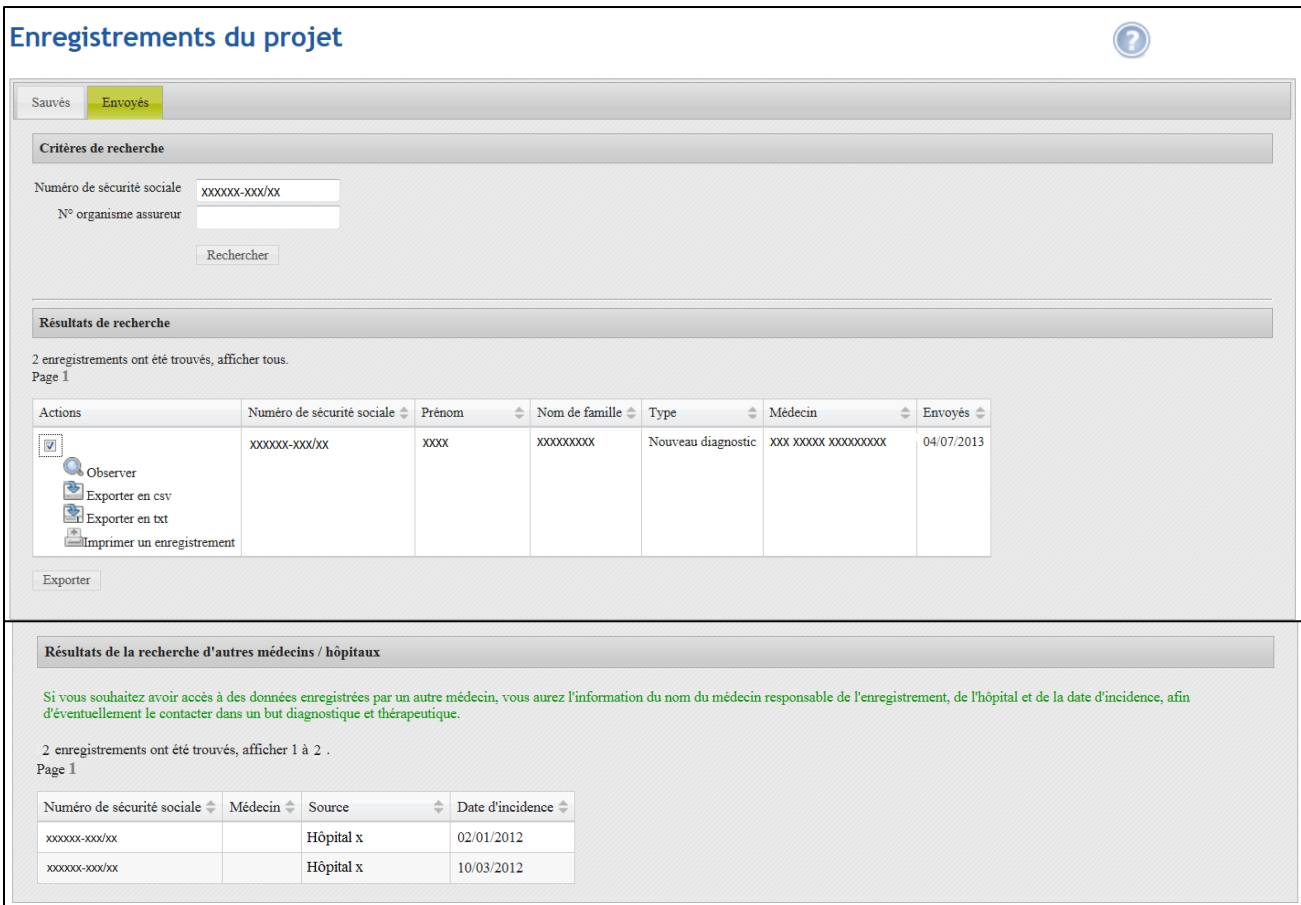

**Figure 17.** *Première liste*: aperçu de tous les fichiers envoyés pour le patient. Après sélection d'un enregistrement spécifique, vous avez la possibilité d'examiner, de télécharger ou d'imprimer l'enregistrement. *Deuxième liste*: aperçu des enregistrements envoyés pour lesquels les données ont été enregistrées mais auxquels vous n'avez pas accès (à l'intérieur ou à l'extérieur de l'hôpital propre).

# <span id="page-20-0"></span>4.4.2. Onglet 'Sauvés' (gardés en attente)

Sous l'onglet 'Sauvés' du module d'enregistrement de Paediatrics - Late effects, vous pouvez faire une recherche dans tous les enregistrements gardés en attente du module actif pour le patient concerné. A la différence des enregistrements envoyés, vous obtiendrez ici uniquement la liste des enregistrements gardés en attente auxquels vous avez accès. Vous ne visualiserez pas les enregistrements des patients pour lesquels vous n'avez pas de droit.

En sélectionnant un enregistrement déterminé, vous aurez la possibilité de compléter cet enregistrement. Après avoir cliqué, vous serez dirigés vers la page de données signalétiques de l'enregistrement que vous pourrez alors modifier, compléter et/ou envoyer.

De même que pour les enregistrements envoyés, les enregistrements gardés en attente peuvent aussi être téléchargés sous forme de fichier .csv ou de fichier txt. L'envoi, la suppression et l'impression (via fichier pdf) sont également ici possibles.

Pour les enregistrements gardés en attente, dans l'aperçu, vous trouverez un **statut** (seulement visible quand l'enregistrement a été validé avant de le sauver). Ce statut indique si un enregistrement est complet et a satisfait à toutes les règles de validation (Figure 18). Deux statuts sont possibles en fonction du fait que le contrôle de qualité ait généré ou pas des avertissements.

**V**: "Validé sans erreurs" **B** "Validé avec erreurs"

L'option 'Envoyer' n'est disponible que si l'enregistrement a satisfait à toutes les règles de validation au moment de la mise en attente. L'option est visible après la validation avec fautes et la validation sans fautes.

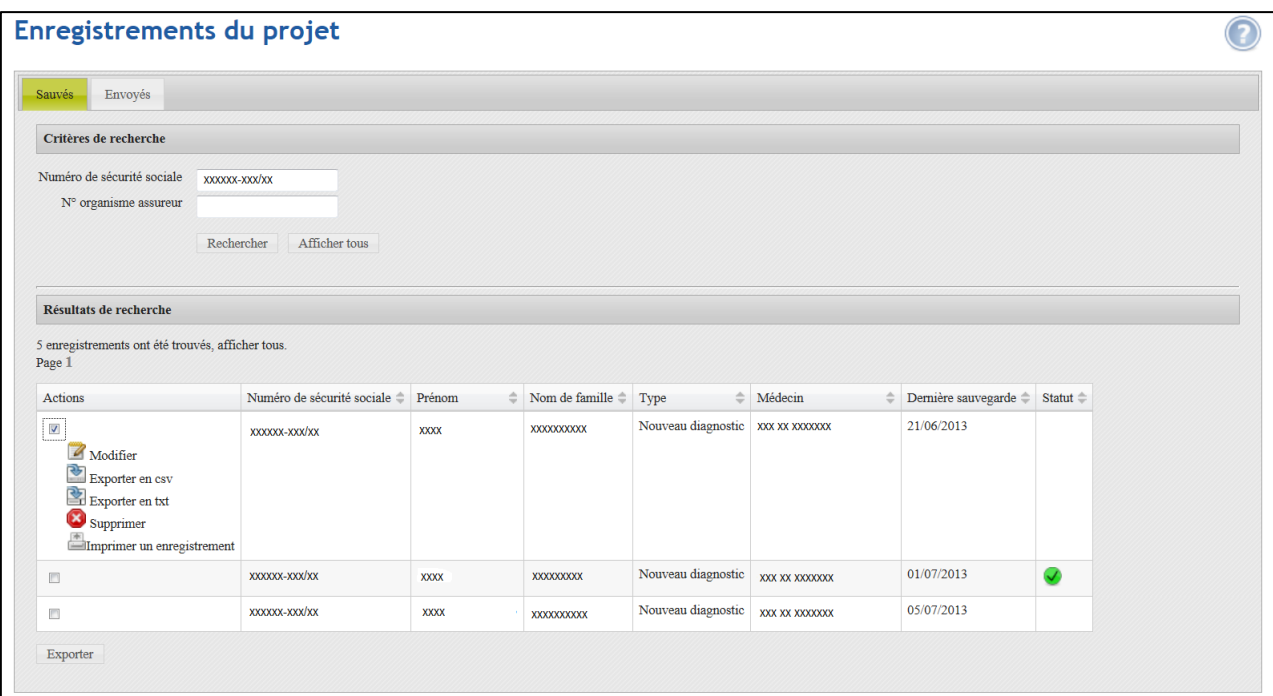

**Figure 18**. Aperçu de tous les enregistrements gardés en attente pour un patient spécifique au projet 'Paediatrics - Late effects'. Après avoir cliqué sur un enregistrement spécifique, vous aurez la possibilité d'envoyer (si l'enregistrement a satisfait aux règles de validation, ce qui n'est pas le cas pour l'enregistrement comme montré dans la figure), modifier, télécharger, supprimer et imprimer l'enregistrement.

 Paediatrics - Late effects: WBCR manual fr v2.1 (01-09-2023) 22 **Belgian Cancer Registry** 

# <span id="page-22-0"></span>**4.5. Envoyer 'en lot' des enregistrements validés**

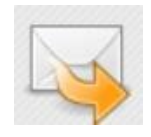

 **Envoyer des enregistrements validés**

Si vous avez plusieurs enregistrements validés sauvés dans le module actif (p.ex. des enregistrements qui ont été entièrement complétés et qui ont satisfait aux contrôles de qualité, tant des validations avec fautes que des validations sans fautes) peuvent, via cette fonction, être envoyés 'en lot' en un seul clic. Si vous voulez envoyer seulement une partie de ces enregistrements, vous pouvez sélectionner ces enregistrements et les envoyer ensemble (Figure 19).

|        |         | <b>Envoyer des enregistrements</b> |              |                            |                                     |                 |                       |            |
|--------|---------|------------------------------------|--------------|----------------------------|-------------------------------------|-----------------|-----------------------|------------|
|        |         | Numéro de sécurité sociale         | Prénom       | Nom de famille $\triangle$ | ó<br>Type                           | Médecin         | Dernière sauvegarde - | Statut $=$ |
| $\Box$ | Q       | xxxxxx-xxx/xx                      | XXXXX        | XXXXXXXXXX                 | Nouveau diagnostic xxx xxxxxxxxxx   |                 | 13/09/2012            | ✓          |
| $\Box$ | Q       | xxxxxx-xxx/xx                      | XXXXX        | XXXXXXXXXX                 | Nouveau diagnostic                  | XXX XXXXXXXXXXX | 13/09/2012            | A          |
| $\Box$ | Q       | XXXXXX-XXX/XX                      | <b>XXXXX</b> | XXXXXXXXXX                 | Nouveau diagnostic   xxx xxxxxxxxxx |                 | 13/09/2012            | ✓          |
|        |         |                                    |              |                            |                                     |                 |                       |            |
|        |         | Selectionnez tous                  |              |                            |                                     |                 |                       |            |
|        | Envoyer |                                    |              |                            |                                     |                 |                       |            |

**Figure 19.** Liste de données validées sauvegardées.

#### <span id="page-22-1"></span>**4.6. Téléchargement des enregistrements gardés en attente ou envoyés**

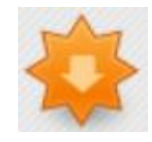

# **Téléchargements des données d'enregistrement**

Via 'Téléchargement des données d'enregistrement' vous pouvez télécharger les enregistrements encodés dans l'application en ligne, naturellement avec pour restriction de n'accéder qu' aux données auxquelles votre profil vous donne droit.

Vous pouvez ici choisir de rechercher les enregistrements gardés en attente ou envoyés. Pour les enregistrements envoyés, il est possible de faire une recherche par date d'envoi (Figure 20). Pour les enregistrements gardés en attente, le critère de recherche est la date de dernière modification (Figure 21).

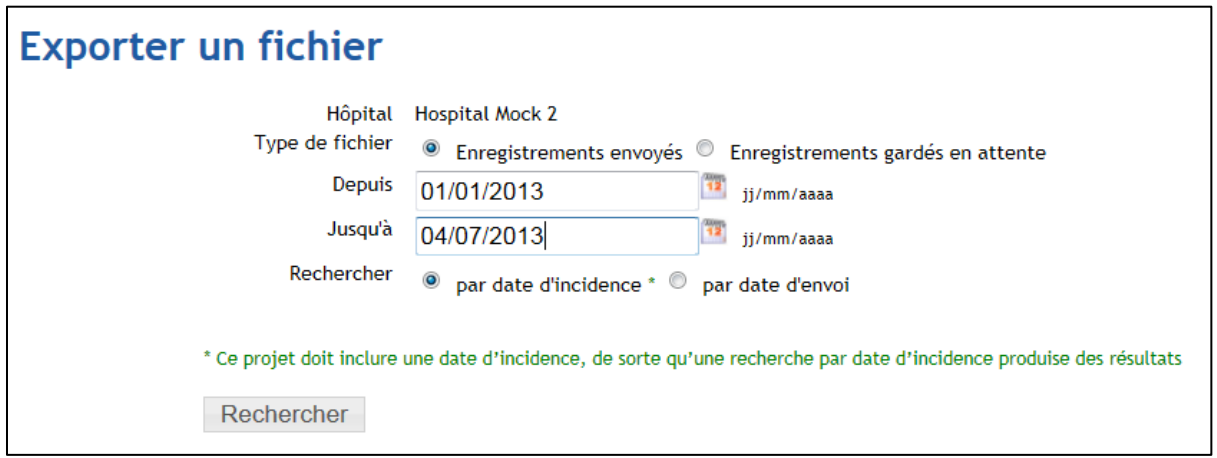

**Figure 20.** Téléchargement des enregistrements envoyés.

**Remarque: Recherche des enregistrements envoyés sur base de la date d'incidence:**

Dans le module 'Paediatrics - Late effects' on ne demande pas la date d'incidence pour chaque option de follow-up. Vous n'obtiendrez donc pas la liste complète des enregistrements qui ont étés envoyés par votre centre après le téléchargement de vos enregistrements sur base de la date d'incidence. Pour obtenir une liste complète de tous les enregistrements, vous devez faire un téléchargement sur base de la **date d'envoi** et non sur base de la date d'incidence (Figure 20).

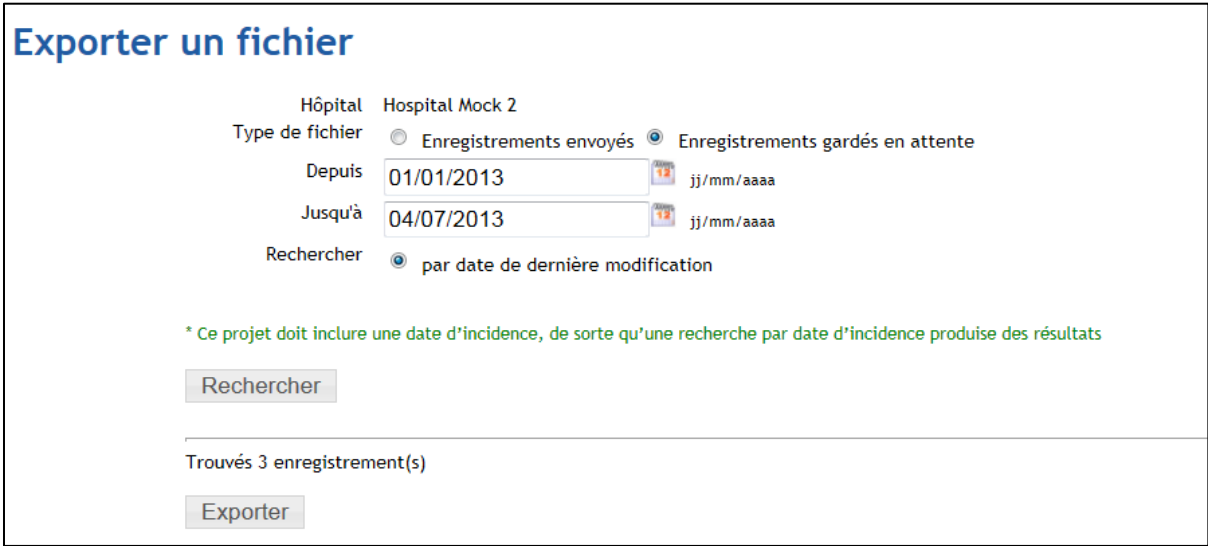

**Figure 21.** Téléchargement des enregistrements gardés en attente.

Lorsque vous cliquez sur 'Exporter', vous recevrez un avertissement qui mentionne que vous êtes sur le point d'exporter des données médicales sensibles. A partir de ce moment, la responsabilité de la Fondation Registre du Cancer pour l'usage futur de ces données n'est plus engagée. Ce qui veut dire que vous êtes responsable de la protection de la Vie Privée de ces données sensibles exportées (Figure 22).

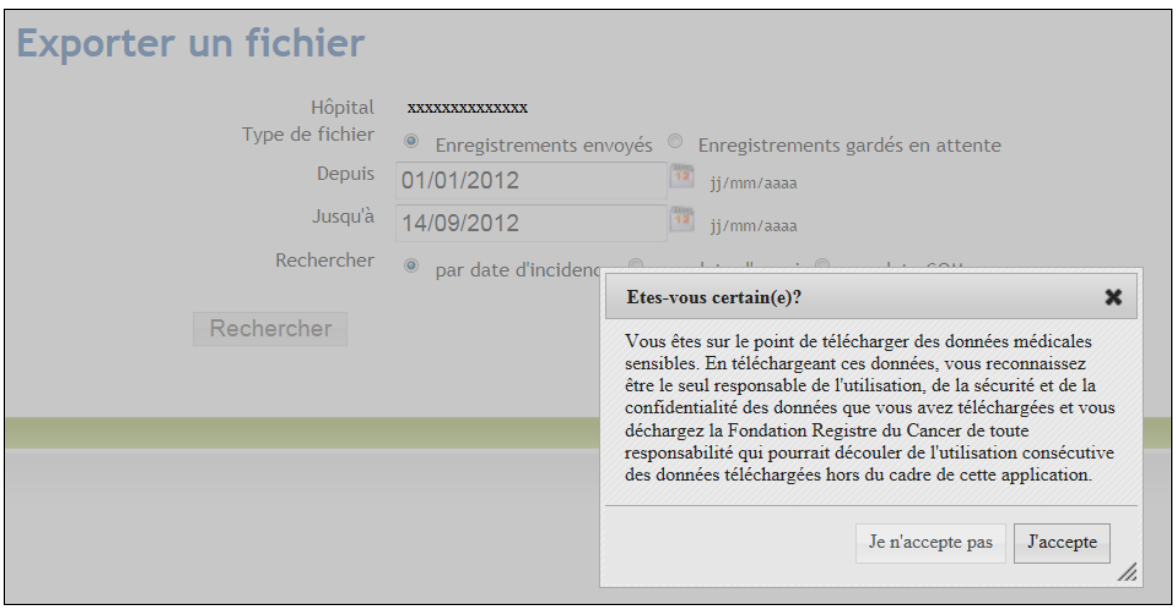

**Figure 22.** Avertissement suite à l'exportation de données médicales sensibles.

# <span id="page-24-0"></span>**5. Se déconnecter**

Il est conseillé se déconnecter de l'application d'enregistrement du cancer si vous n'y travaillez plus (pour un certain temps) (**déconnection automatique après 1 heure**). Dans la barre de navigation, en haut à droite de l'application d'enregistrement du cancer, il y a un bouton 'se déconnecter' (Figure 23).

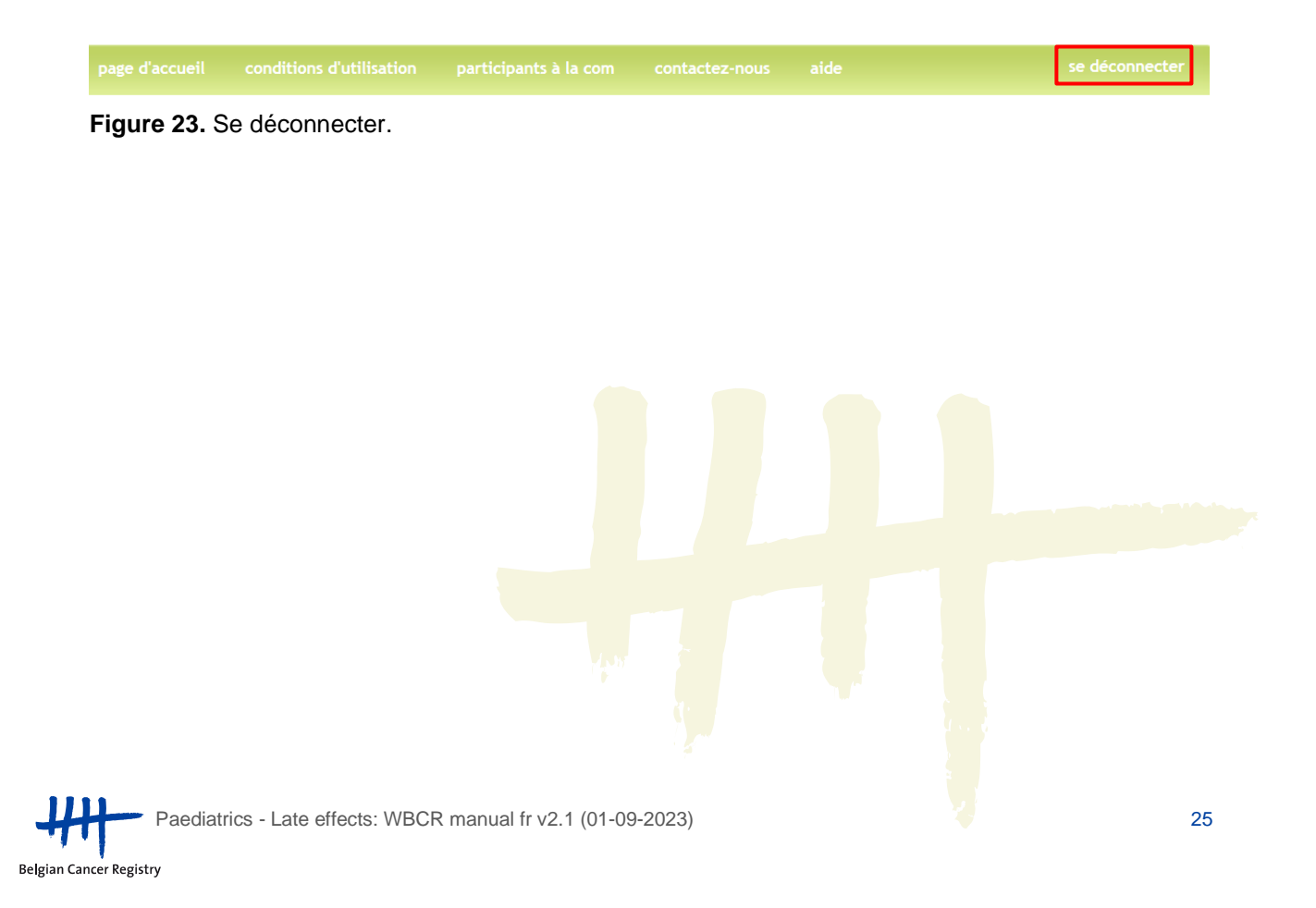

# <span id="page-25-0"></span>**6. Problèmes possibles: Paramètres de sécurité**

En fonction des paramètres de sécurité de votre réseau ou votre ordinateur, il est possible qu'il soit nécessaire de faire un certain nombre de modifications de la configuration de l'ordinateur pour permettre le bon fonctionnement de l'application WBCR.

<span id="page-25-1"></span>**6.1. Permettre l'utilisation des 'Cookies'**

- Allez dans 'Start', 'Control panel'
- Sélectionnez 'Network and Internet' et 'Internet options'
- Dans l'onglet 'Privacy': sélectionnez 'Sites'
- Indiquez l'URL de l'application [\(https://www.enregistrementducancer.be/wbcr/\)](https://www.enregistrementducancer.be/wbcr/) dans le cadre 'Address of website' et cliquez sur 'Allow' (Figure 24)
- Cliquez sur 'OK'

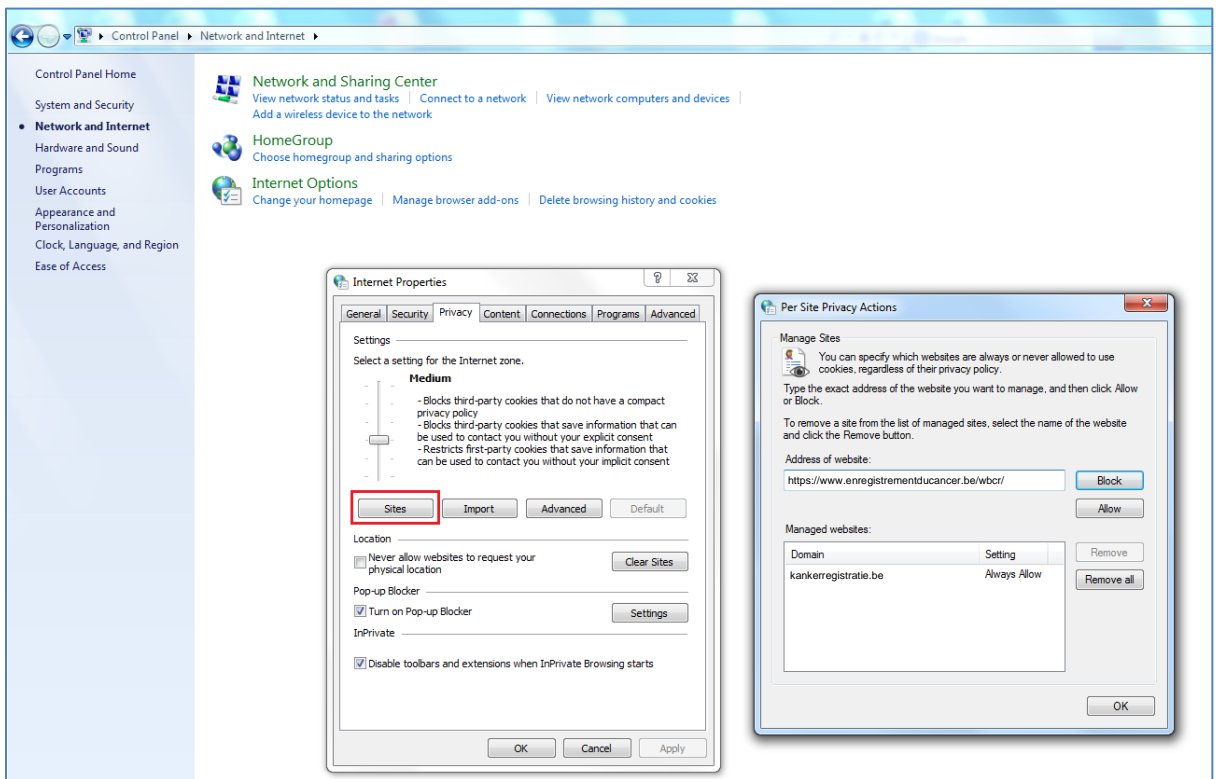

**Figure 24. Permettre l'utilisation des cookies.** 

<span id="page-26-0"></span>**6.2. Ajouter le site web aux sites de confiance**

- Allez dans 'Start', 'Control panel'
- Sélectionnez 'Network and Internet' et 'Internet options'
- Dans l'onglet 'Security', sélectionnez 'Trusted sites'
- Cliquez sur le bouton 'Sites'
- Indiquez:<https://www.enregistrementducancer.be/wbcr/> dans la zone avec les sites web de confiance (Figure 25)
- Cliquez sur 'OK'

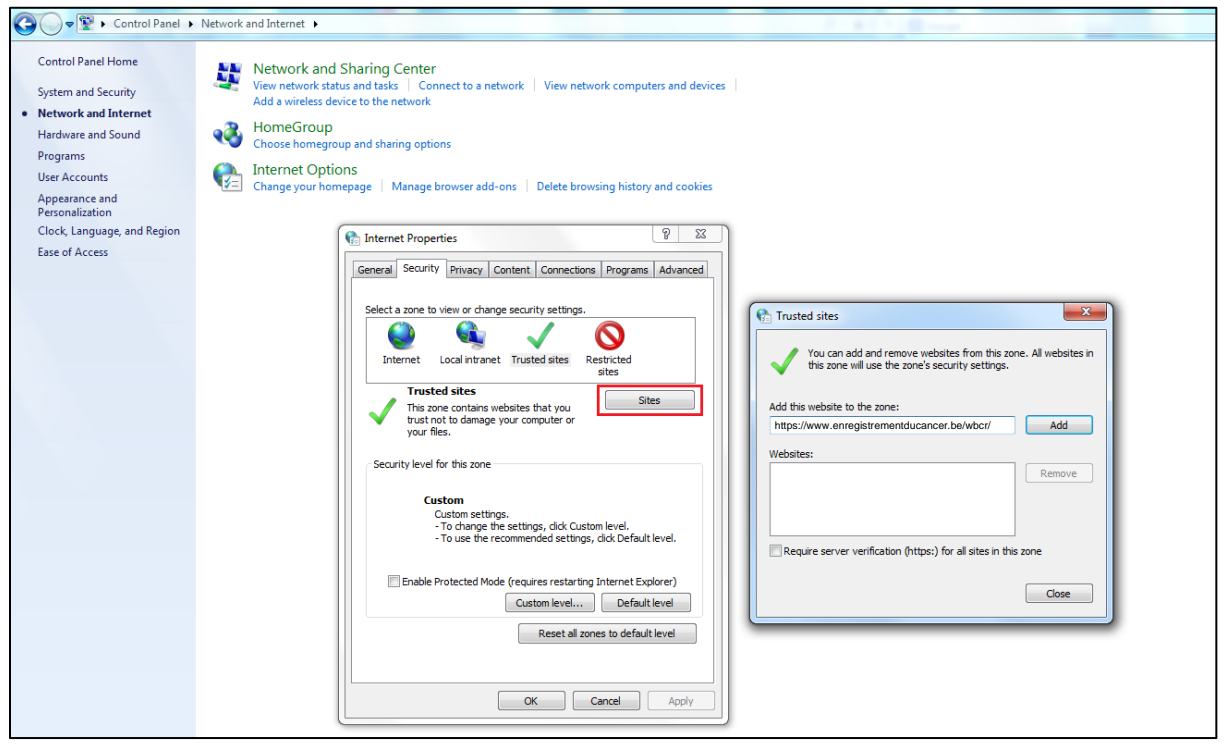

 **Figure 25.** Ajouter l'application d'enregistrement aux sites de confiance.

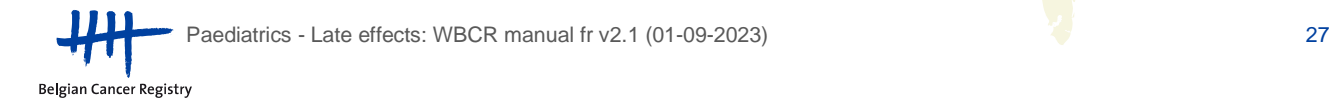